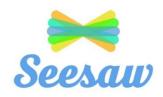

## **A Guide for Students**

#### **Some Points to Note:**

- Each student at St. Brigid's G.N.S. has their own personal **home learning code**, used to access their individual profile, on Seesaw, the online digital portfolio.
- On Seesaw, students can view class announcements, upload their work, receive feedback from their teacher and complete activities assigned by their teacher.
- Only the class teacher and student can view the individual profiles. On Seesaw, students cannot see the work of other students in the class.

## **Using the Home Learning Codes to Enter Seesaw**

\*Please note that the Seesaw app is the access route recommended by St. Brigid's G.N.S.

### Step 1:

## When Using a Tablet/Smartphone/iPad

• Download the Seesaw app.

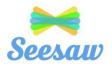

#### **When Using a Desktop**

• Students can visit <a href="https://app.seesaw.me">https://app.seesaw.me</a> on a desktop computer.

## **Step 2:**

• Select I am a student.

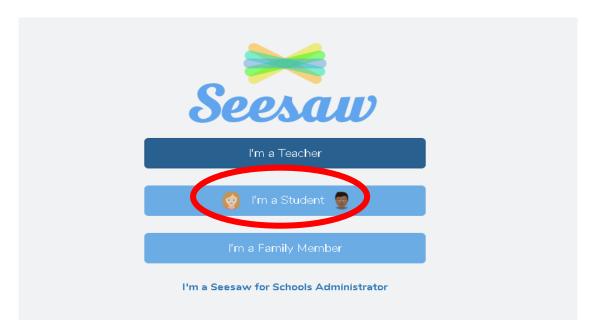

## Step 3:

• Type in the *Home Learning Code* provided and then click *Go* to enter your account (The home learning code was emailed to all parents via Aladdin).

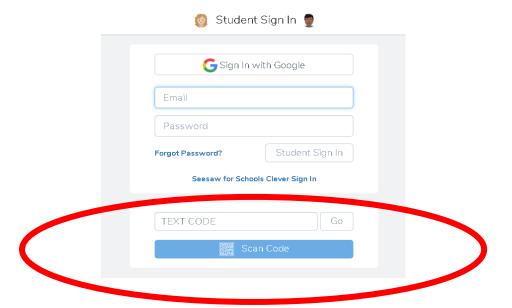

# **What Seesaw Will Look Like**

#### **The Home Screen:**

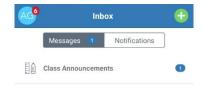

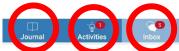

- The Journal Section will display notes left by the teacher.
- The Activities Section will display activities issued by the teacher.
- The *Inbox Section* will display class announcements made by the teacher.

## **The Journal Section:**

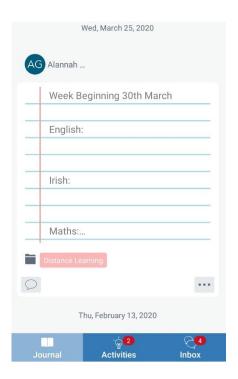

## **The Activities Section:**

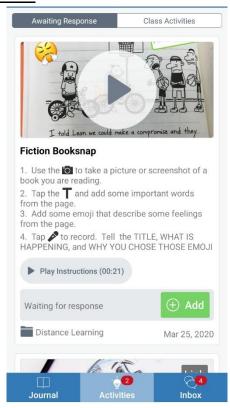

## **The Inbox Section:**

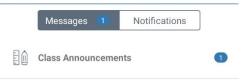

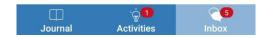

# **How to Complete an Activity**

#### Step 1:

• Click on *Activity*. The activity that your teacher has set for you will appear here.

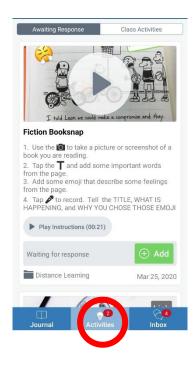

## **Step 2:**

• Select *Add*. Clicking this button will let you respond to the work your teacher has set for you.

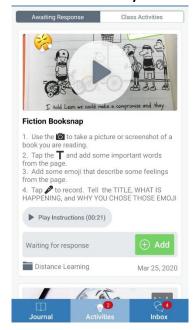

#### Step 3:

• Select the tool you wish to use in order to respond to the task set by your teacher.

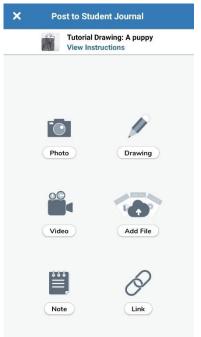

#### Step 4:

In the example shown, I chose to use the photograph tool.
Now that I have taken my photograph, I will now press the green tick, located at the top right corner of the screen. My work will automatically upload to my profile for my teacher.

to see.

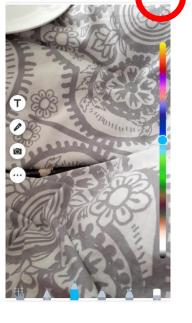